# Notice d'utilisation de l'outil de cartographie dynamique GEO IDE 2 au droit des Plans de Prévention des Risques Naturels et Technologiques sur le département du Doubs.

Pour parfaire votre connaissance sur les risques majeurs répertoriés à travers les Plans de préventions (Inondation, Mouvements de terrain, technologiques) la carte ci-dessous vous permet de mieux les localiser à l'échelle du Département.

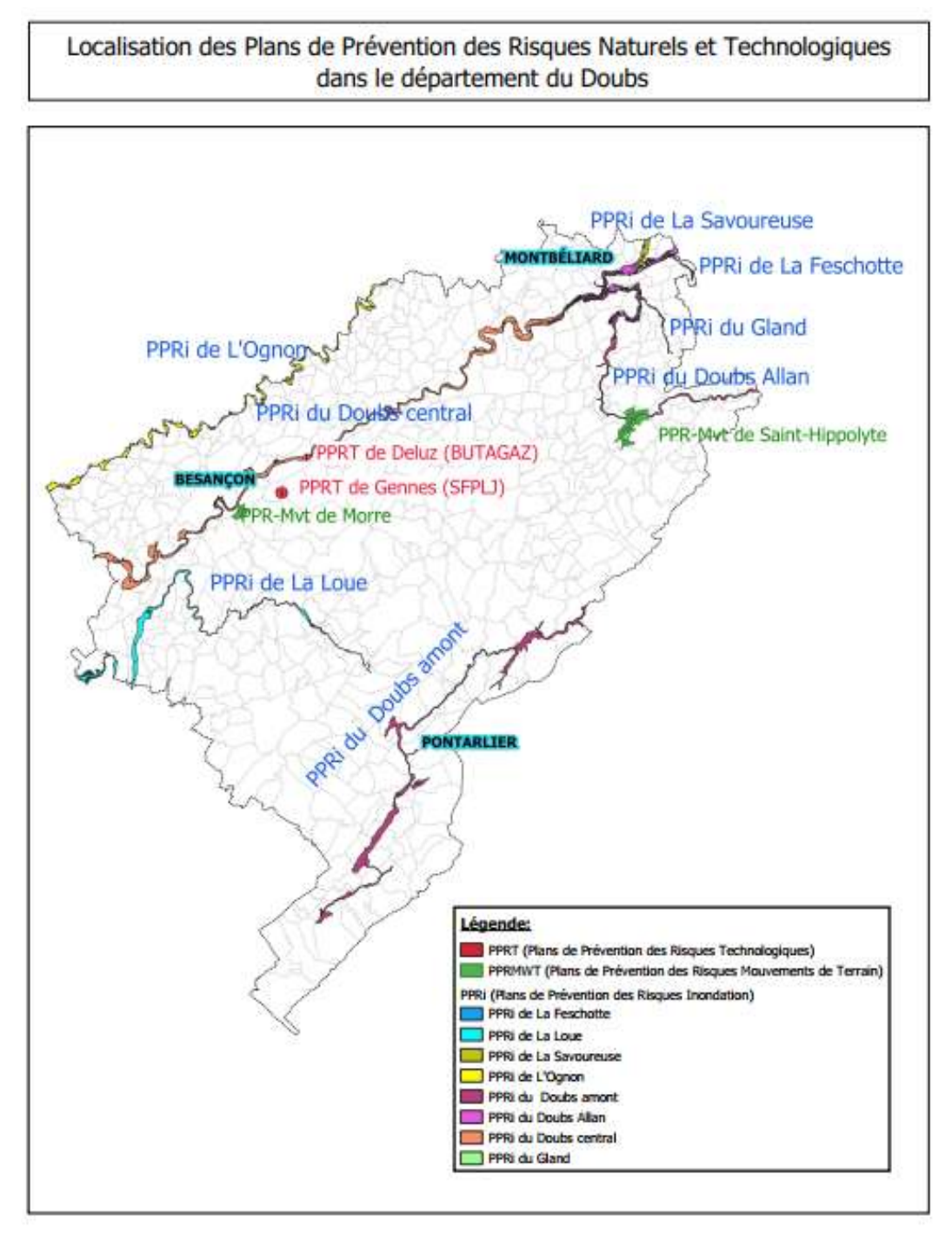

Pour les 3 catégories de PPR (Inondation, Mouvements de Terrain, Technologiques), la méthode pour accéder au réglements est la même avec l'outil cartographique GEO IDE.

(Nous prendrons içi comme exemple la localisation d'un projet situé sur la parcelle cadastrée AC n°19 à Novillars en secteur rouge du PPRi du Doubs Central).

## I lancer l'application Geo IDE(ex Cartélie) en activant le lien ci-dessous :

https://carto2.geo-ide.din.developpement-durable.gouv.fr/frontoffice?map=69847d38-c138- 414f-b4ac-1b18aec15c8c

vous arriverez sur la fenêtre suivante :

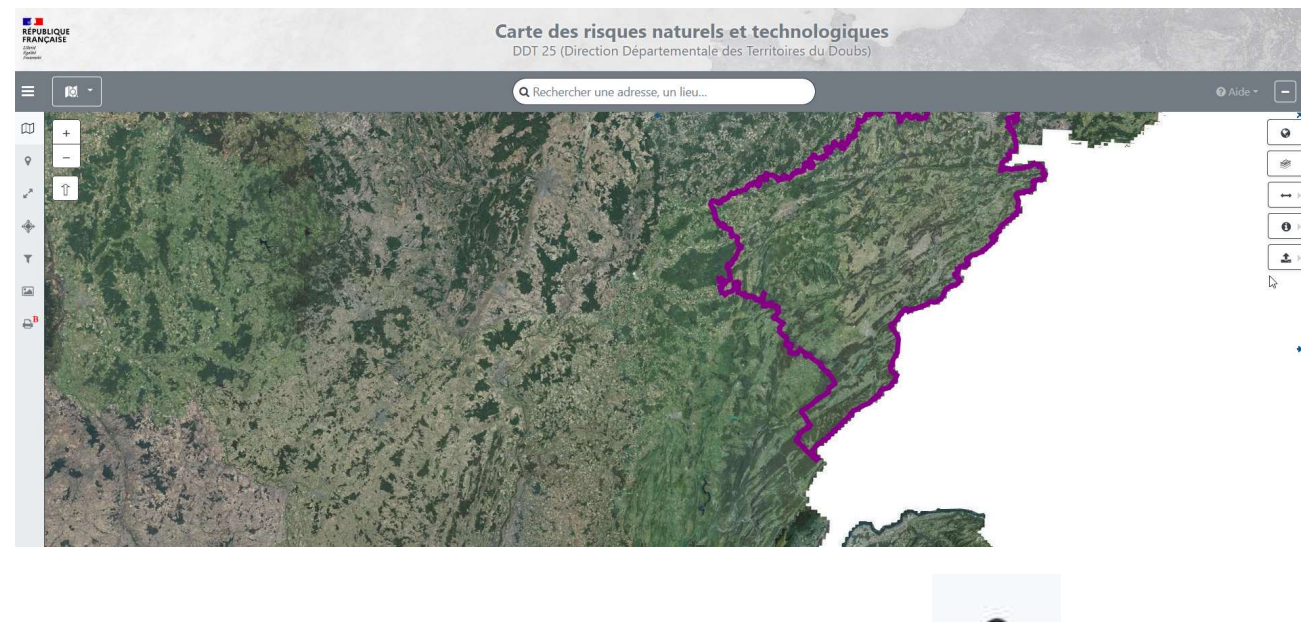

localiser votre demande (projet) en cliquant sur l'icône 'localisation':

la fenêtre suivante s'ouvre :

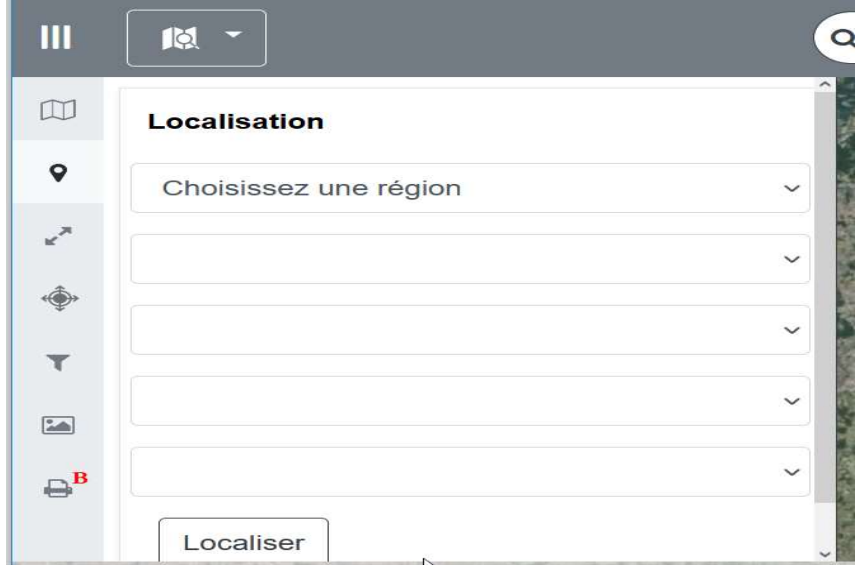

puis compléter (voir ci-dessous suivant l'exemple cité précédemment) :

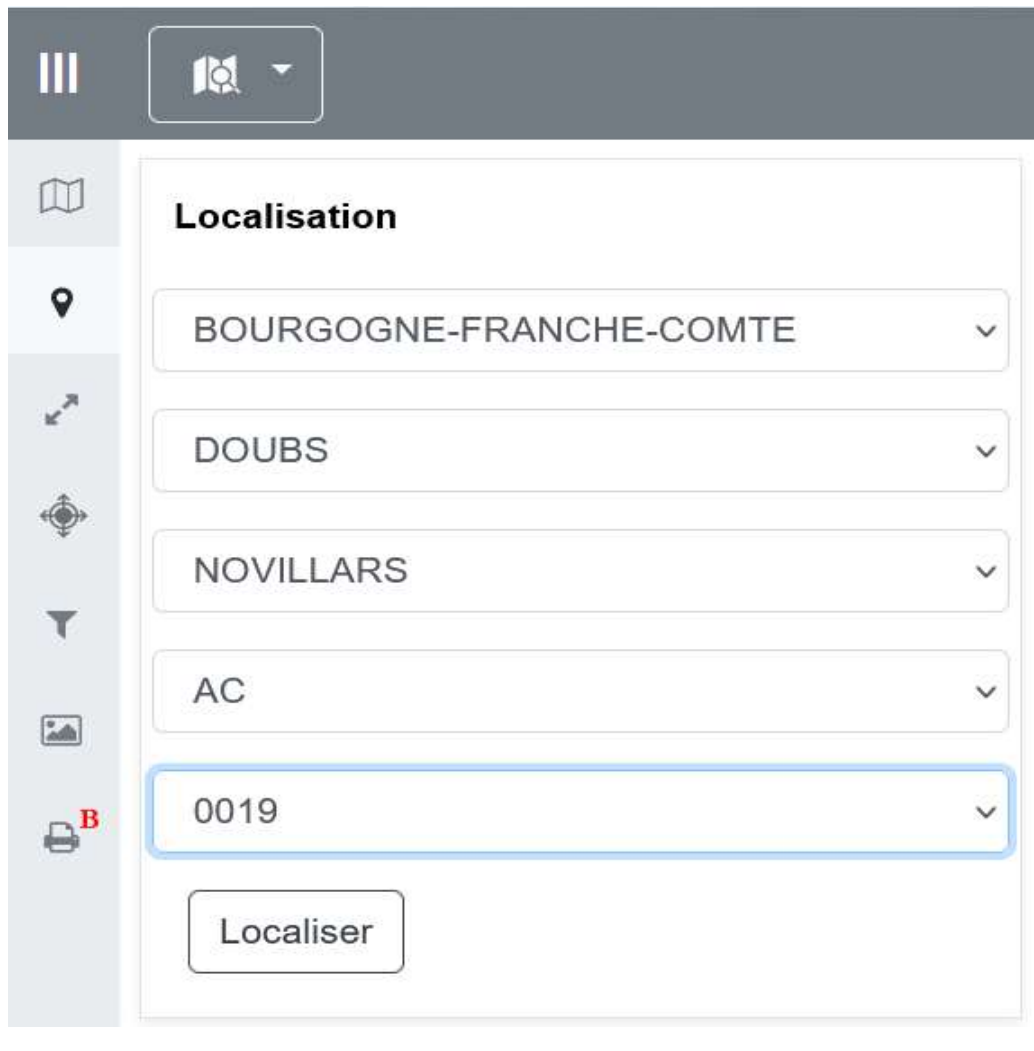

#### Cliquer sur localiser:

Localiser

La parcelle (AC 70) apparaît au centre de la fenêtre graphique, si nécessaire adapter le niveau de zoom avec l'icône :

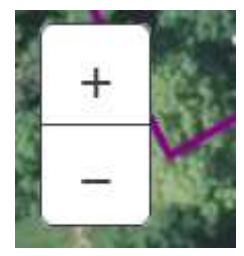

(ou molette de la souris).

Continuer en cliquant sur l'icône 'Arbre des couches' .

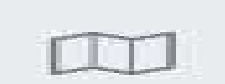

Suivant la demande, cocher les couches susceptibles d'intercepter l'emprise (si doute tout décocher) du projet. Ici dans l'exemple choisi :(P.P.R INONDATION, REFERENTIELS en activant Parcellaire).

A ce stade ne pas hésiter à déployer l'arborescence complète en cliquant sur le triangle qui symbolise l'arborescence au droit de chaque groupe, il apparaît alors en noir avec un sous détail utile symbolisé avec un 'œil' que l'on coche ou décoche suivant le choix).

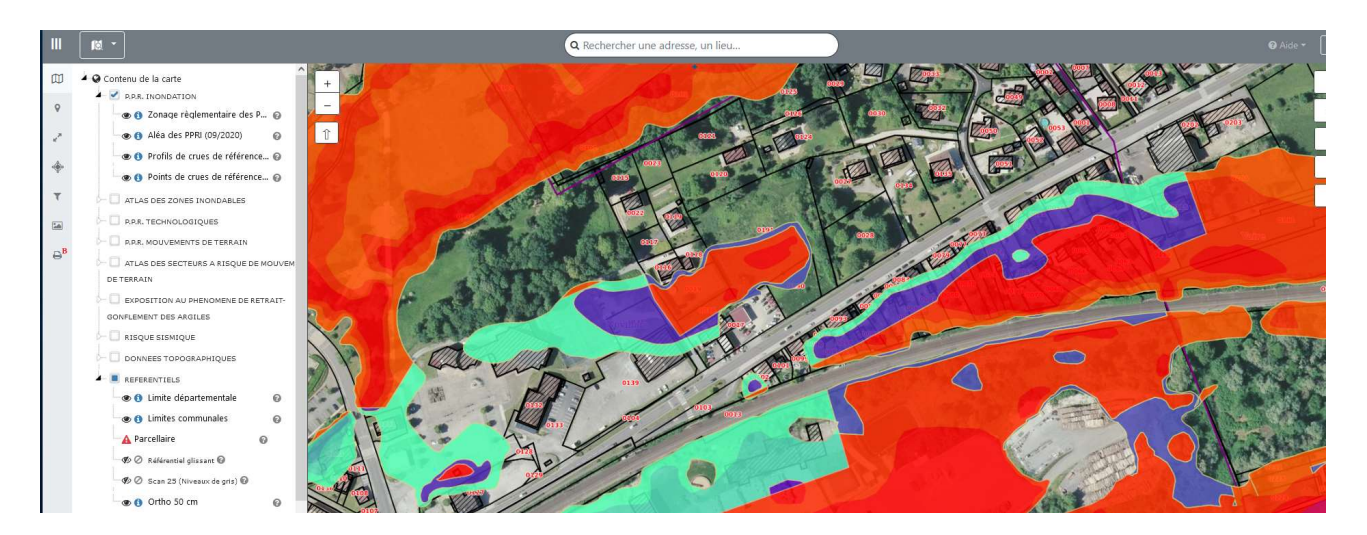

Pour gagner en visibilité , il est possible à l'aide de la souris de déplacer l'ordre d'affichage des couches , ici on fait le choix de remettre le parcellaire au dessus du réglementaire PPRi:

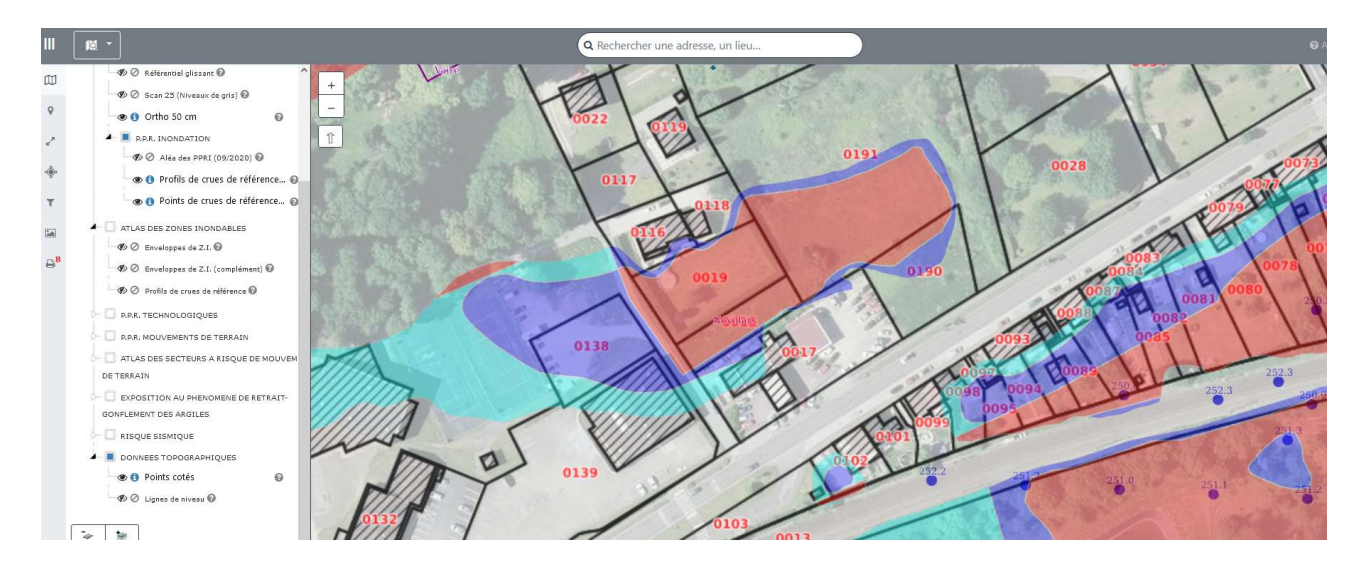

#### Désormais la parcelle AC 19 est identifiable (cela permet de contrôler qu'il s'agit bien de la bonne localisation).

l'étape de localisation est terminée, pour instruire la demande d'urbanisme, les utilisateurs GEO IDE peuvent accéder directement au règlement opposable du PPRI.

### II Accès au règlement du PPRI applicable au droit de la parcelle AC 19 :

Þ

A droite de l'écran cliquer sur l'icône Information : (pour dérouler le menu information)

puis cliquer sur

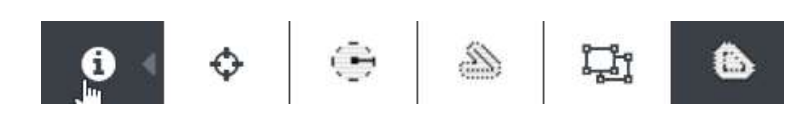

puis sur la localisation du projet dans la fenêtre graphique (clique gauche de la souris) apparaît la fenêtre suivante :

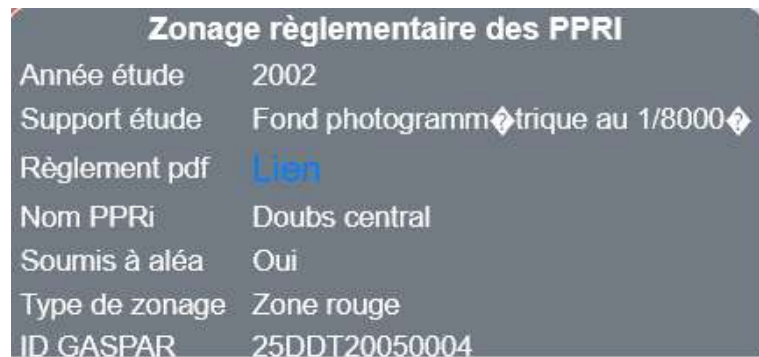

cliquer sur lien :

le règlement de la zone rouge du PPRi Doubs Central apparaît ainsi :

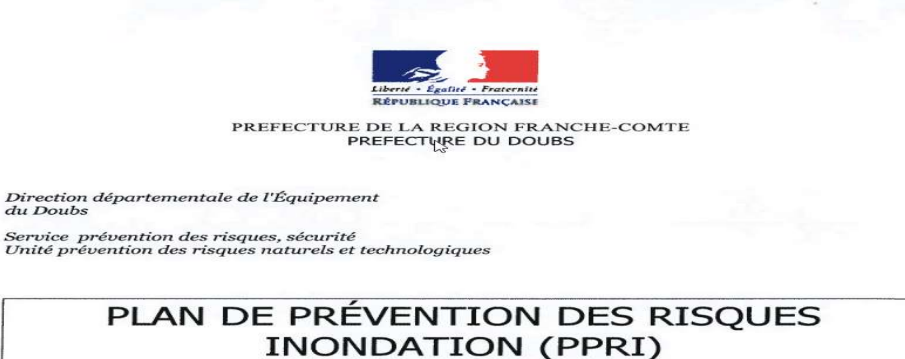

#### DU DOUBS CENTRAL Règlement

*Communes concernées :<br>Abbans-Dessous<br>Baume-les-Dames<br>Blussangeaux<br>Branne* 

Appenans<br>Besançon<br>Blussans<br>Busy

Avanne-Aveney<br>Beure<br>Boussières<br>Byans-sur-Doubs

### III Calcul de cote :

Pour déterminer la cote de référence d'un projet en secteur inondable, consulter :

### 1/ la notice explicative calcule de cote : lien après W IDE a finalisé

### 2/ l'utilitaire de calcul de cote : lien après W IDE a finalisé

Rappel : Attention l'utilitaire de cote livre seulement une cote brute sans arrondi , ni rajout de hauteur, se reporter au PPRi concerné pour obtenir la cote finale.